# **HƯỚNG DẪN CÁCH THỨC THANH TOÁN PHÍ BẢO HIỂM AIA QUA KÊNH GIAO DỊCH ACB – iBANKING**

#### **I. Dành cho khách hàng cá nhân:**

B1: Đăng nhập tài khoản ACB Online

B2: Thực hiện thanh toán phí bảo hiểm

B3: Xem kết quả giao dịch

#### **B1: Đăng nhập:**

Khách hàng truy cập vào website ACB Online tại địa chỉ: [https://online.acb.com.vn](https://online.acb.com.vn/) và thực hiện đăng nhập ở màn hình sau:

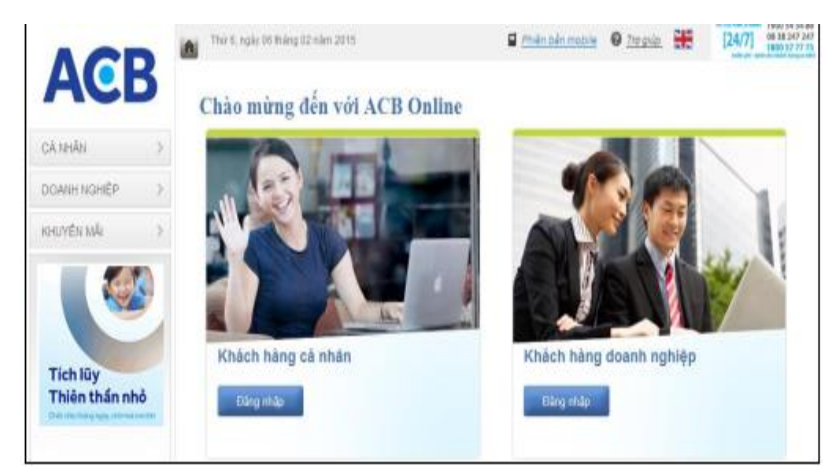

Khách hàng nhấp chon nút "Đăng nhập" vào trang ACB Online – Khách hàng cá nhân

### Chào mừng đến với ACB Online

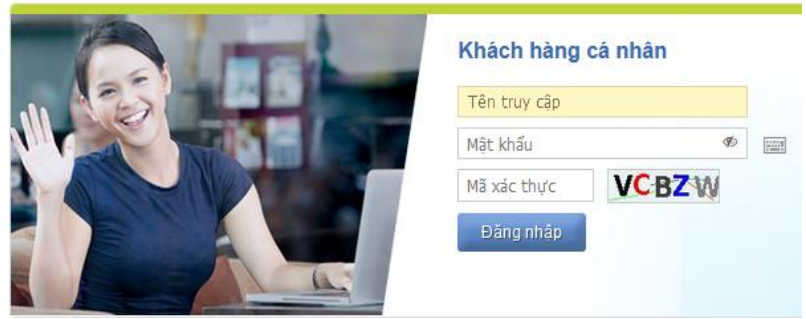

Khách hàng nhập các thông tin:

- Nhập tên truy cập
- Nhập mật khẩu đăng nhập
- Nhập mã xác thực hiển thị trên màn hình
- Chọn **"Đăng nhập"** để đăng nhập.

### **B2: Thực hiện thanh toán phí bảo hiểm:**

(*Lưu ý: Mỗi giao dịch đóng phí bảo hiểm tương ứng với một thông tin tham chiếu (số Hồ sơ yêu cầu bảo hiểm hoặc số Hợp đồng bảo hiểm) và một loại thanh toán. Trường hợp Quý khách muốn thanh toán cho nhiều số tham chiếu hoặc cho nhiều loại thanh toán của cùng một số tham chiếu, vui lòng thực hiện nhiều giao dịch.)*

a.Trường hợp đóng bảo hiểm theo số **Hồ sơ yêu cầu bảo hiểm:**

❖ Chọn Menu: *<Thanh toán dịch vụ>* → *<Thanh toán bảo hiểm>* → *<Bảo hiểm AIA>*

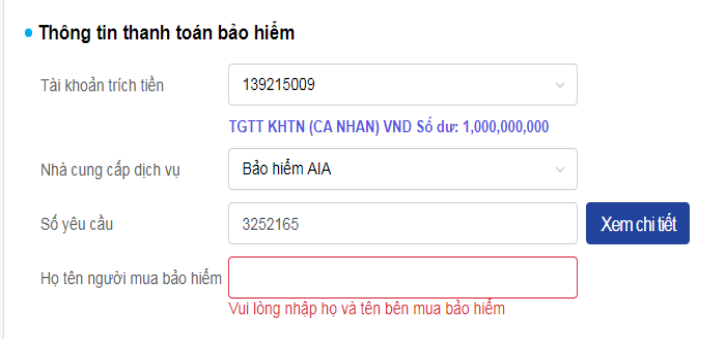

Khách hàng thực hiện:

- Chon Tài khoản trích tiền
- Chọn Nhà cung cấp dịch vụ: **"Bảo hiểm AIA"**
- Nhập số **Hồ sơ yêu cầu bảo hiểm** tại ô Số yêu cầu. Sau đó nhấn **Xem chi tiết.** Nếu thông tin chính xác, màn hình sẽ hiển thị Thông tin cần thanh toán.

. Thông tin cần thanh toán

Loại thanh toán

Ghi chú

- Khách hàng bắt buộc nhập Họ tên người mua bảo hiểm (bằng tiếng Việt không dấu).
- Chọn một hóa đơn tại cột Loại thanh toán để thanh toán (chỉ được phép chọn một hóa đơn)
- Khách hàng có thể điều chỉnh Số tiền thanh toán (chẵn đến hàng nghìn đồng).
- Chọn phương thức xác thực, nhấp chọn **"Đồng ý"** để thanh toán**.**

Số tiền

❖ Xác nhận giao dịch thanh toán:

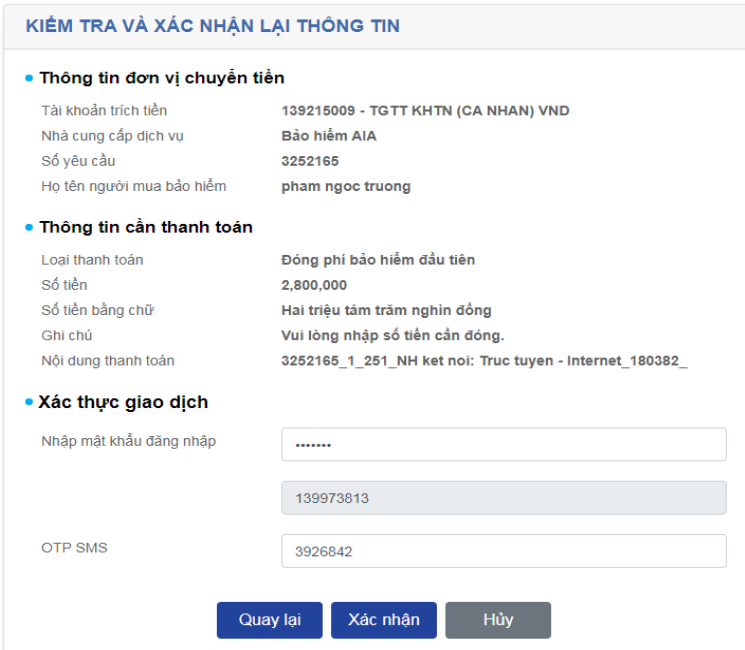

Khách hàng kiểm tra thông tin thanh toán và nhập OTP xác thực giao dịch, nhấn "Xác nhận". Giao dịch thành công.

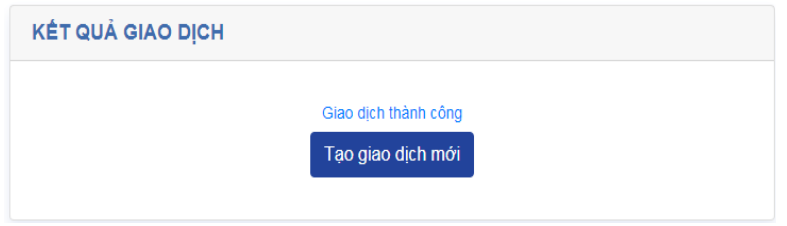

- **b.** Trường hợp đóng bảo hiểm theo số **Hợp đồng bảo hiểm:**
- **❖** Chọn Menu: *<Thanh toán dịch vụ> → <Thanh toán bảo hiểm> → <Bảo hiểm AIA>*

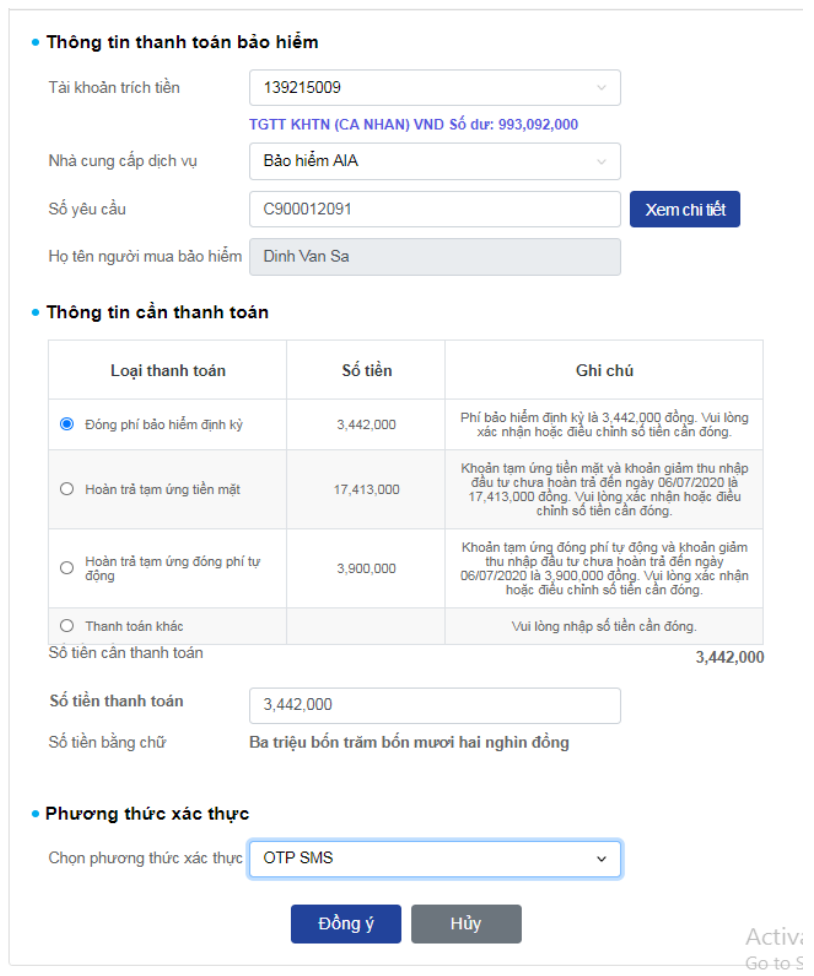

Khách hàng thực hiện:

- Chon Tài khoản trích tiền
- Chọn Nhà cung cấp dịch vụ: **"Bảo hiểm AIA"**
- Nhập số Hợp đồng bảo hiểm tại ô Số yêu cầu. Sau đó nhấn **Xem chi tiết.** Nếu thông tin chính xác, màn hình sẽ hiển thị Họ tên người mua bảo hiểm và Thông tin cần thanh toán.
- Chọn một hóa đơn để thanh toán (chỉ được phép chọn một hóa đơn)
- Khách hàng có thể điều chỉnh Số tiền thanh toán (chẵn đến hàng nghìn đồng).
- Chọn phương thức xác thực, nhấp chọn **"Đồng ý"** để thanh toán**.**
- ❖ Xác nhận giao dịch để thanh toán:

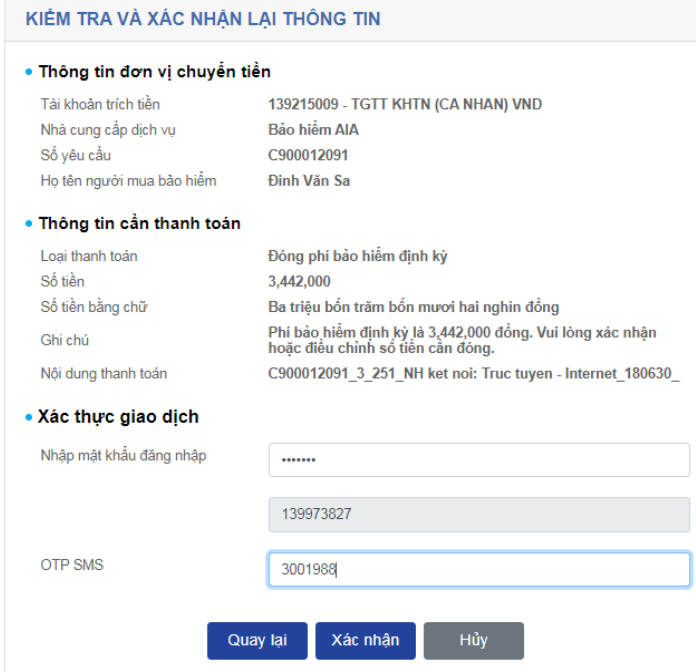

Khách hàng kiểm tra thông tin thanh toán và nhập OTP xác thực giao dịch, nhấn "Xác nhận". Giao dịch thành công.

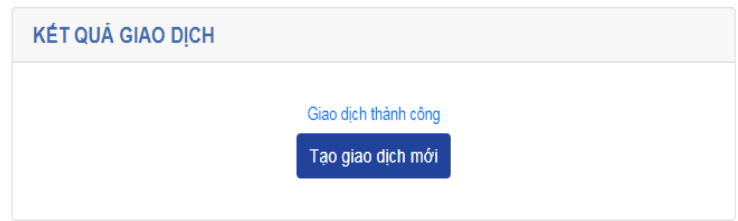

# **B3: Xem kết quả giao dịch**

Sau khi thực hiện thanh toán, khách hàng kiểm tra kết quả giao dịch bằng cách:

Từ trang chủ chọn: *<Quản lý tài khoản>* → *<Liệt kê giao dịch trực tuyến>*

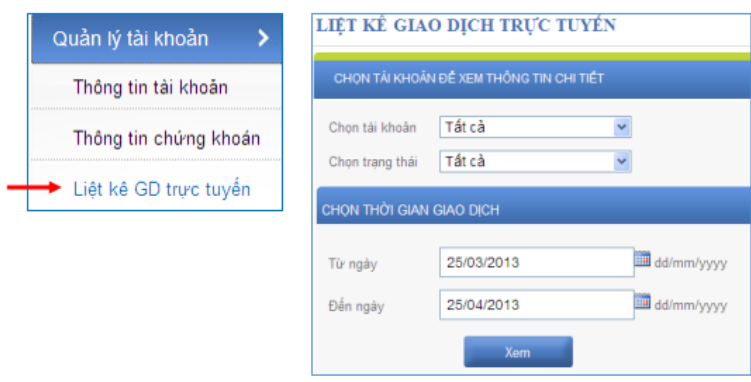

Khách hàng thực hiện như sau:

- Chọn tài khoản: tài khoản thanh toán phí bảo hiểm hoặc tất cả.
- Chọn trạng thái: từng trạng thái hoặc tất cả.
- Chọn từ ngày đến ngày hoặc chọn tháng, chọn năm.
- Chọn "Xem" để xem liệt kê giao dịch.

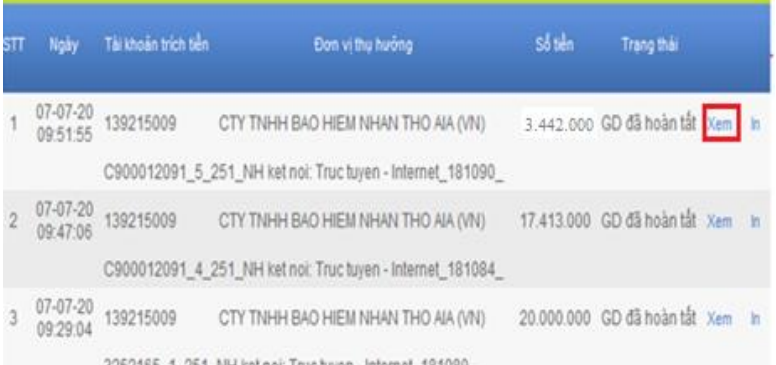

- 3252165\_1\_251\_NH ketnoi: Tructuyen Internet\_181080\_<br>- Những giao dịch đã hoàn tất Khách hàng chọn "Xem" để xem chi tiết liệt kê giao dịch hoặc In ủy nhiệm chi.
	- + Xem:

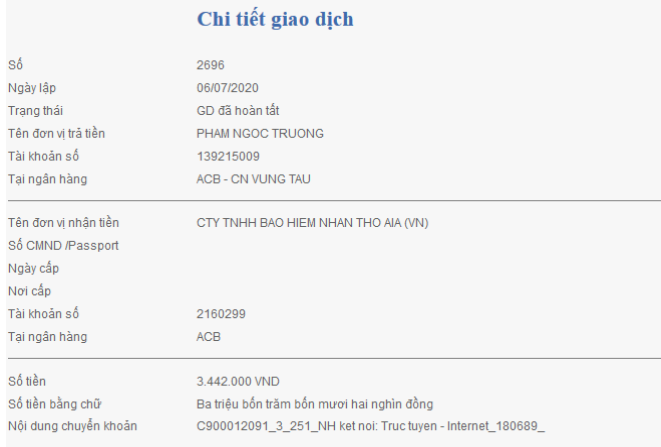

#### $+$  In:

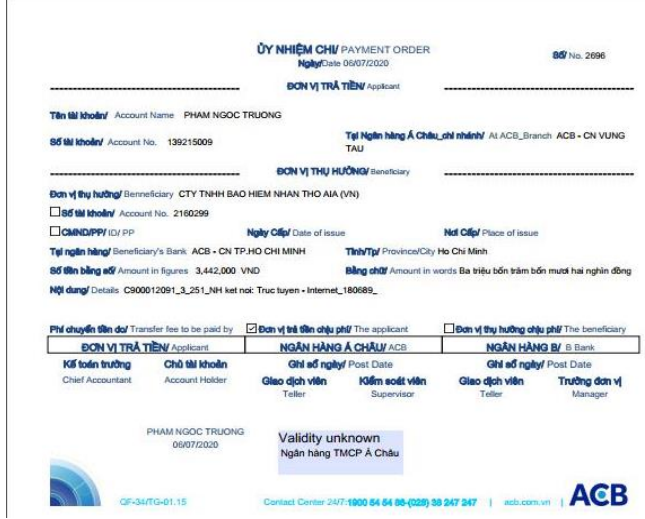

## **II. Dành cho khách hàng doanh nghiệp:**

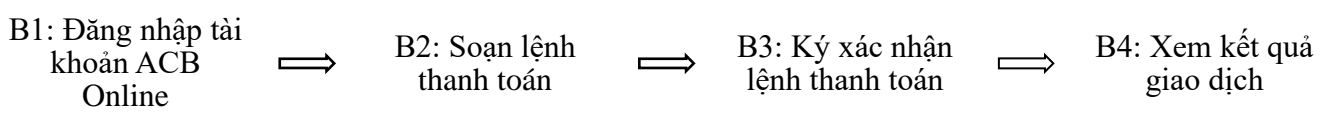

## **B1: Đăng nhập:**

Khách hàng truy cập vào website ACB Online tại địa chỉ: [https://online.acb.com.vn](https://online.acb.com.vn/) và thực hiện đăng nhập ở màn hình sau:

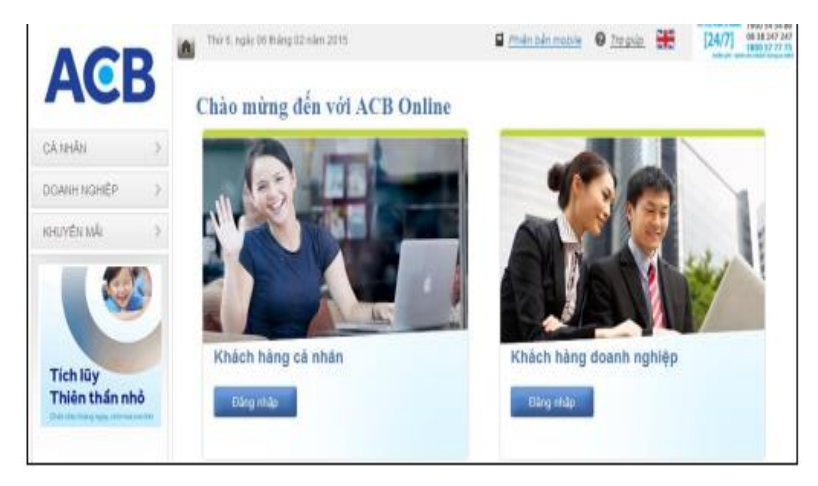

Khách hàng nhấp chọn nút "Đăng nhập" vào trang ACB Online – Khách hàng doanh nghiệp

## Chào mừng đến với ACB Online

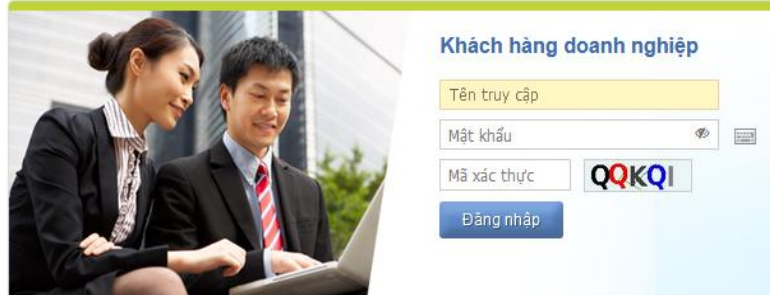

Khách hàng nhập các thông tin:

- Nhập tên truy cập
- Nhập mật khẩu đăng nhập
- Nhập mã xác thực hiển thị trên màn hình
- Chọn **"Đăng nhập"** để đăng nhập.

## **B2: Soạn lệnh thanh toán phí bảo hiểm:**

(*Lưu ý: Mỗi giao dịch đóng phí bảo hiểm tương ứng với một thông tin tham chiếu (số Hồ sơ yêu cầu bảo hiểm hoặc số Hợp đồng bảo hiểm) và một loại thanh toán. Trường hợp Quý khách muốn thanh toán cho nhiều số tham chiếu hoặc cho nhiều loại thanh toán của cùng một số tham chiếu, vui lòng thực hiện nhiều giao dịch.)*

*a.* Trường hợp đóng bảo hiểm theo số **Hồ sơ yêu cầu bảo hiểm:**

❖ Chọn Menu: *<Thanh toán dịch vụ>* → *<Thanh toán bảo hiểm>* → *<Bảo hiểm AIA>*

Khách hàng thực hiện:

- Chọn Tài khoản trích tiền
- Chọn Nhà cung cấp dịch vụ: **"Bảo hiểm AIA"**
- Nhập số Hồ sơ yêu cầu bảo hiểm tại ô Số yêu cầu. Sau đó nhấn **Xem chi tiết.** Nếu thông tin chính xác, màn hình sẽ hiển thị Thông tin cần thanh toán.
- Khách hàng bắt buộc nhập Họ tên người mua bảo hiểm (bằng tiếng Việt không dấu).
- Chọn một hóa đơn để thanh toán (chỉ được phép chọn một hóa đơn)

- Khách hàng có thể điều chỉnh Số tiền thanh toán (chẵn đến hàng nghìn đồng).

Xác thực giao dịch:

- Khách hàng kiểm tra thông tin giao dịch, nhập mật khẩu đăng nhập, chon Xác nhân.
- Giao dịch lưu nháp thành công, màn hình hiển thị:

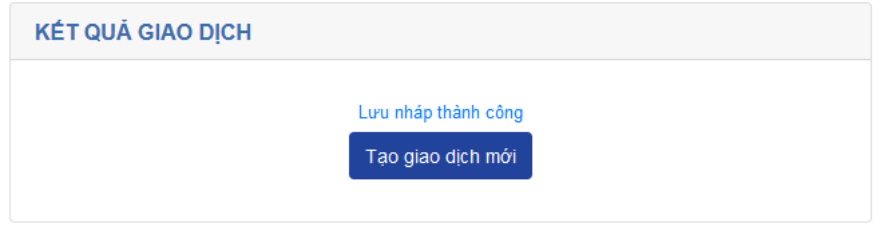

- **b.** Trường hợp đóng bảo hiểm theo số **Hợp đồng bảo hiểm:**
	- ❖ Chọn Menu: *<Thanh toán dịch vụ>* → *<Thanh toán bảo hiểm>* → *<Bảo hiểm AIA>*

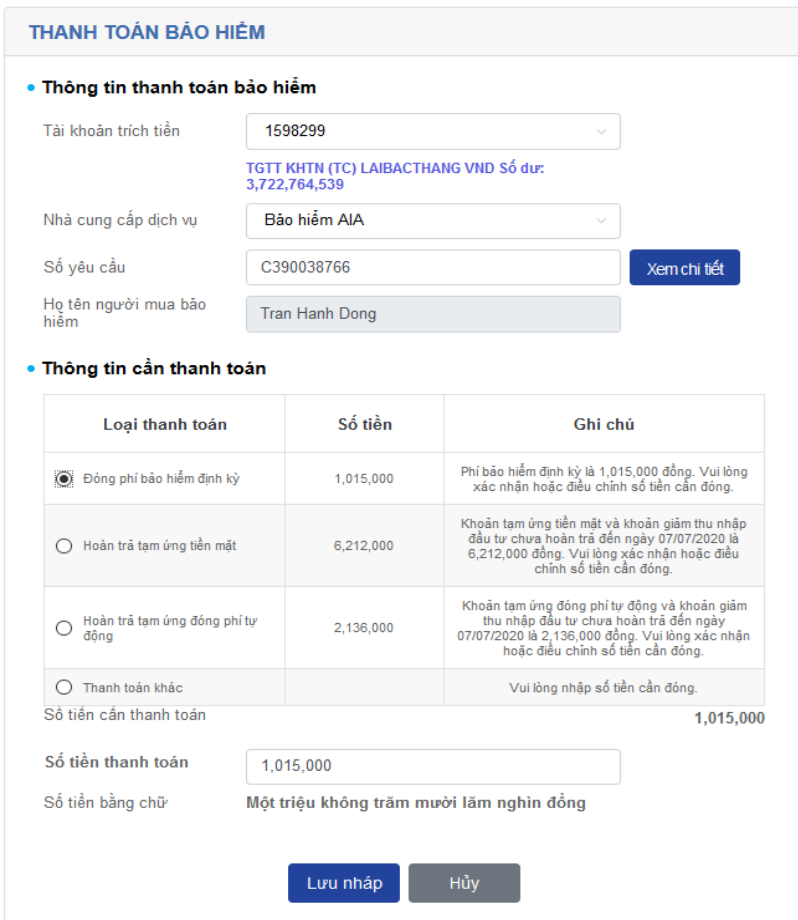

Khách hàng thực hiện:

- Chon Tài khoản trích tiền
- Chọn Nhà cung cấp dịch vụ: **"Bảo hiểm AIA"**
- Nhập số **Hợp đồng bảo hiểm** tại ô Số yêu cầu. Sau đó nhấn **Xem chi tiết.** Nếu thông tin chính xác, màn hình sẽ hiển thị Họ tên người mua bảo hiểm và Thông tin cần thanh toán.
- Chọn một hóa đơn để thanh toán (chỉ được phép chọn một hóa đơn)
- Khách hàng có thể điều chỉnh Số tiền thanh toán (chẵn đến hàng nghìn đồng).
- Chọn Lưu nháp, màn hình hiển thị thông tin tóm lược giao dịch.

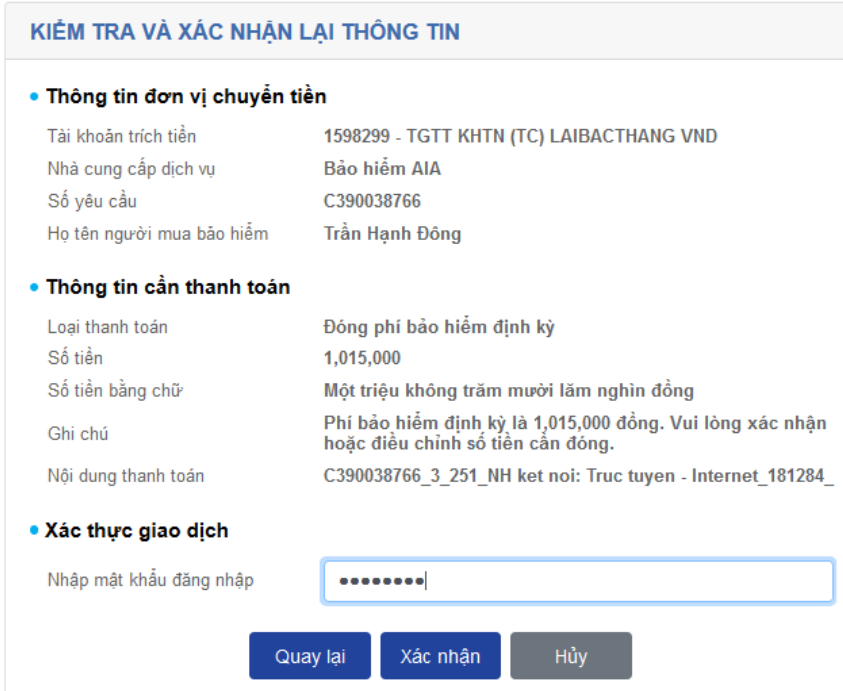

- Kiểm tra thông tin giao dịch, nhập mật khẩu đăng nhập, chọn Xác nhận.
- Giao dịch lưu nháp thành công, màn hình hiển thị:

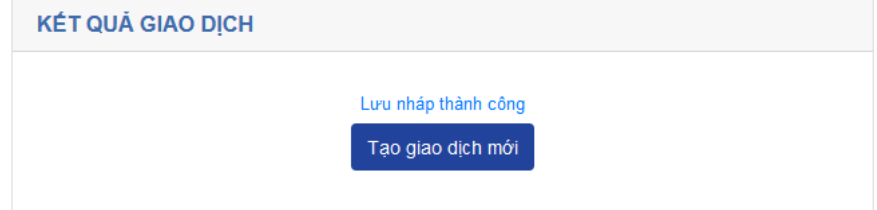

# **B3: Ký xác nhận lệnh thanh toán phí bảo hiểm:**

Để thực hiện ký các lệnh đã lưu nháp trước đó, khách hàng chọn:

# *<Quản lý tài khoản>* → *<Ký xác nhận giao dịch>*

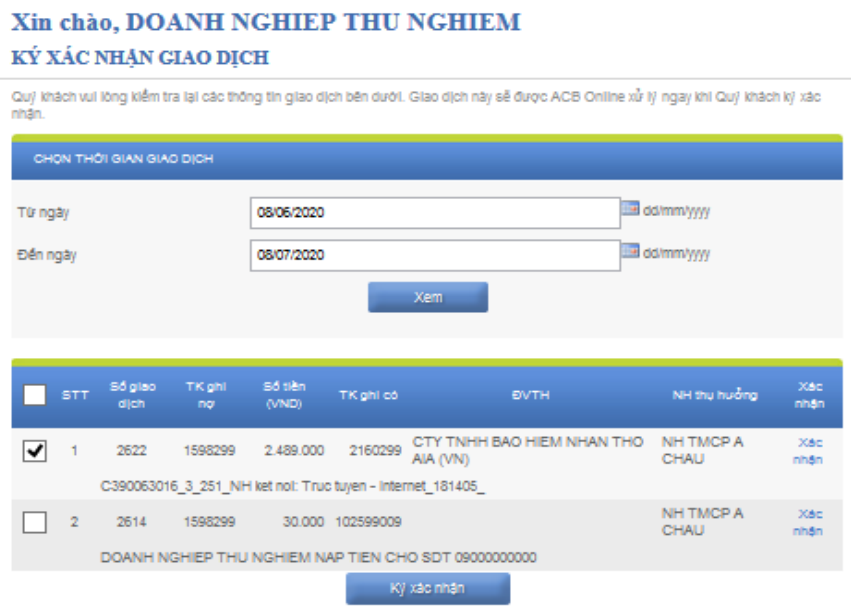

Khách hàng thực hiện ký xác nhận từng lệnh:

- Chọn Xác nhận ở cuối dòng lệnh cần xác nhận
- Chọn Phương thức xác thực

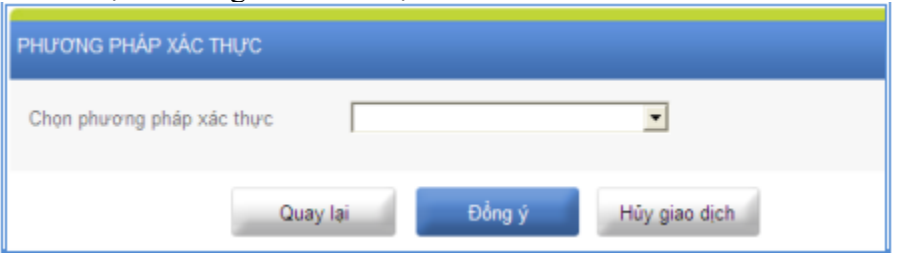

- Nhấp chọn "Đồng ý" để sang trang xác nhận lệnh
- Tại trang xác nhận lệnh, Khách hàng kiểm tra lại các thông tin giao dịch tại vùng (1) và xác thực giao dịch tại vùng (2)

## Xin chào, DOANH NGHIEP THU NGHIEM KÝ XÁC NHẠN GIAO DỊCH

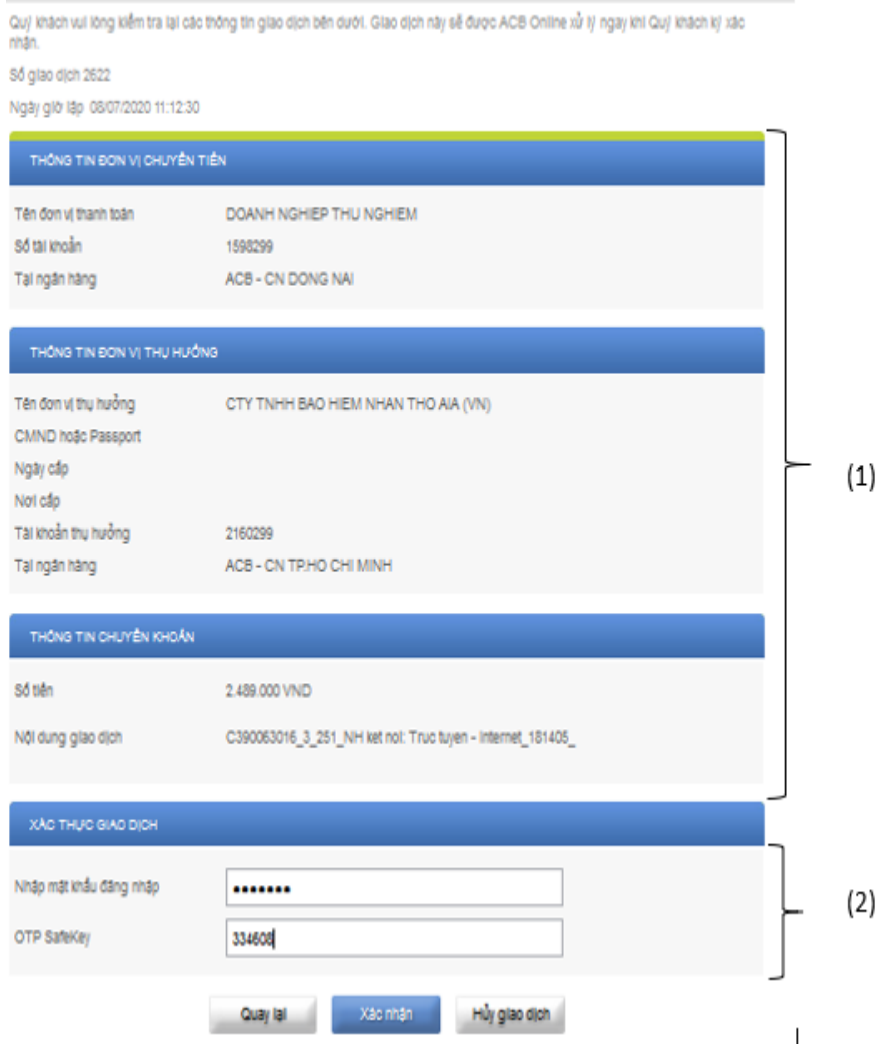

# **B4: Xem kết quả giao dịch:**

Để xem liệt kê các giao dịch, từ trang chủ, khách hàng chọn:

*<Quản lý tài khoản>* → *<Liệt kê GD theo trạng thái>*

### Xin chào, DOANH NGHIEP THU NGHIEM

LIỆT KẾ GIAO DỊCH THEO TRẠNG THÁI

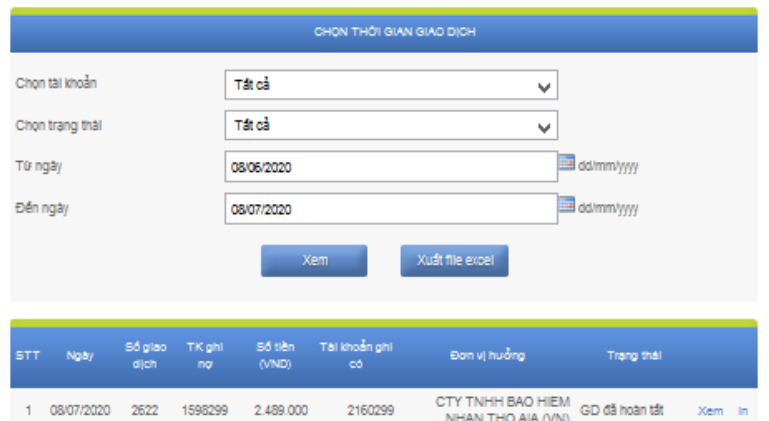

Khách hàng chọn tài khoản, trạng thái và thời gian cần xem, sau đó nhấp chọn "Xem"

#### Xin chào, DOANH NGHIEP THU NGHIEM CHI TIẾT GIAO DỊCH

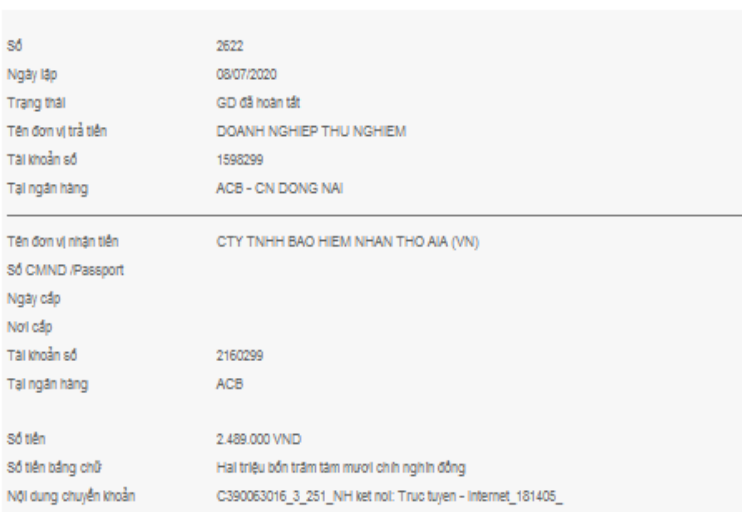

## Hoặc "In" ủy nhiệm chi

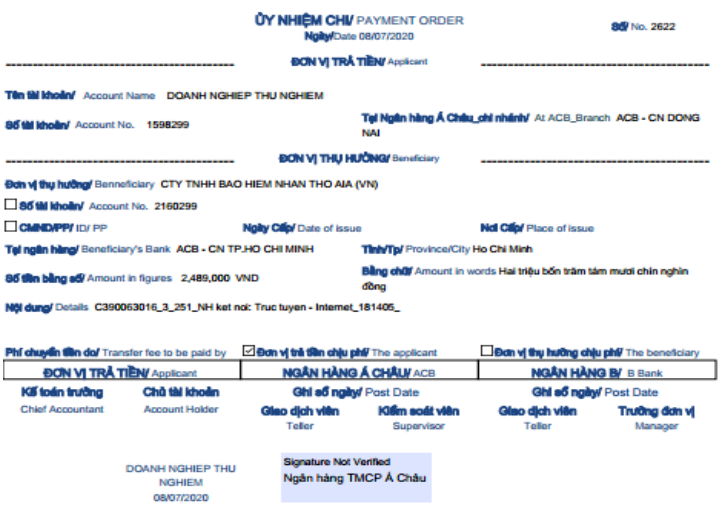

OF-34/TG-01.15  $\epsilon$  24/7:1900 64 64 66-(028) 38 247 247  $+$  ach.com.vn  $+$   $\mathsf{ACB}$ o